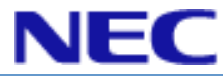

# **SL 1100 Quick Start Help Guide**

**Table of Contents:**

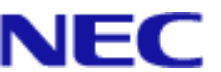

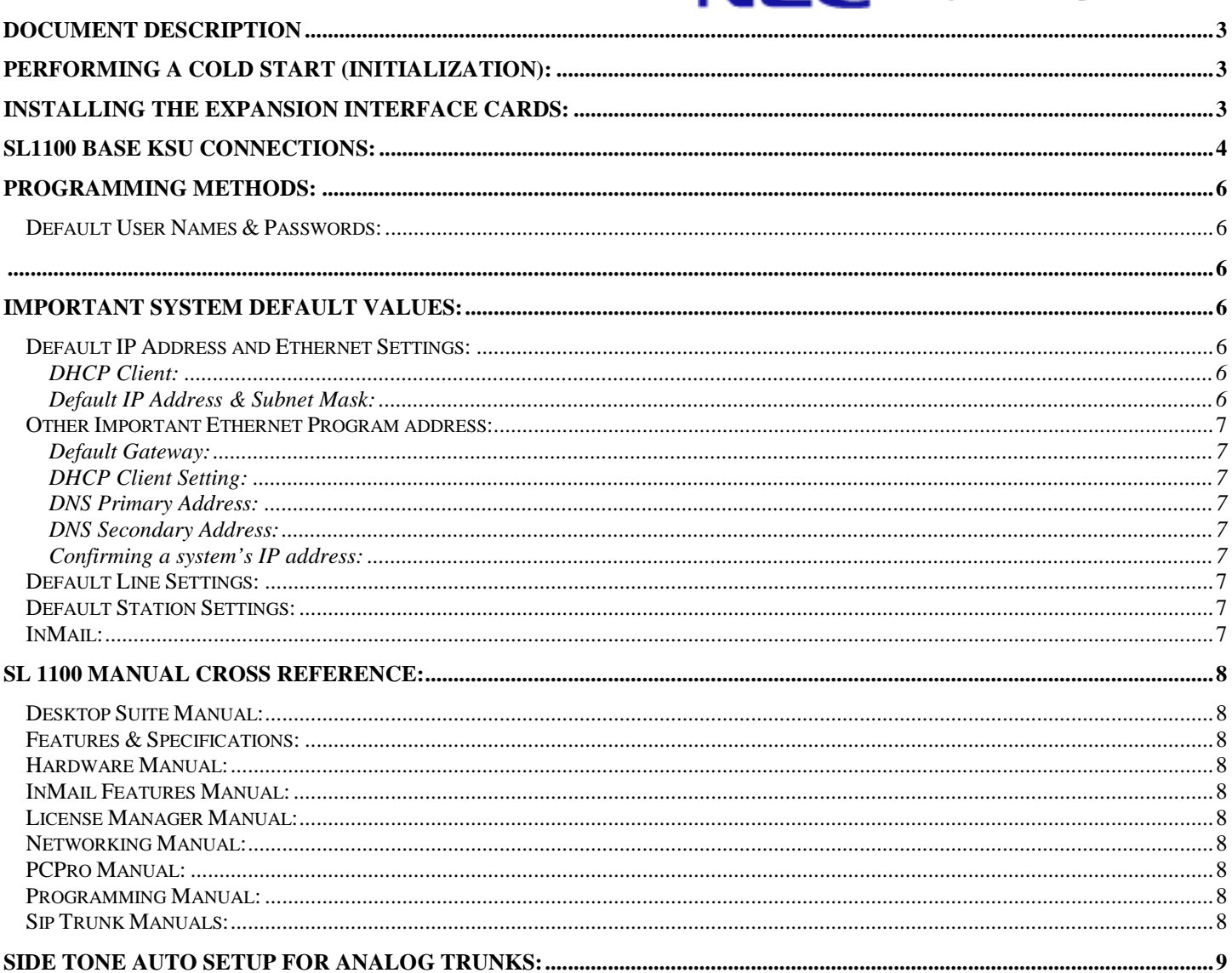

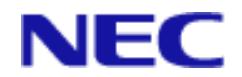

## <span id="page-2-0"></span>**Document Description**

This document is a quick reference for the base SL 1100 KSU's connections, base default as well as cross reference for which manual to refer to. This document is not intended to replace other SL 1100 manuals.

*These instructions are for reference only. Do not install the system without first reading the Hardware & Features and Specifications Manuals.*

# <span id="page-2-1"></span>**Performing a Cold Start (Initialization):**

Note: Before turning on power to the system for the first time it is a good practice to install all expansion cards and the *InMail Compact Flash card so that the system can Auto Detect them upon Cold Start.*

*If Expansion KSUs are installed turn the power on/off in order of Expansion KSU 2, Expansion KSU 1, and then Main KSU.*

- 1) Set the power switch to the off position.
- 2) Push in and hold the red Load button on the CPU.
- 3) Turn the power switch to the on position on the Main KSU.
- 4) Continue holding the Load button for approximately 3 seconds or until the status LED D5 starts to flash red.
- 5) Release the Load button.
- 6) When the system has completed reloading software (approximately 2 minutes) the Run LED is flashing blue on the CPU and connected Multi-Line phones show Time & Date and Extension number.

## <span id="page-2-2"></span>**Installing the Expansion Interface Cards:**

- Each KSU can have up to two expansion cards.
- Expansion card include: IPWW-080E-B1 (8 Port Digital Station Card ESIU), IPWW-0008E-B1 (8 port Analog Station Card SLIU), IP-WW-PRIU-C1 (PRI/T1 card).
- IP-WW-4COIDB-B1 (4 port analog Trunk Daughter Board Card) May only be mounted on the following cards 084M-B1 (KSU Mother Board), 080E-B1 (8 port ESIU), or 0008E-B1 (8 Port SLIU card) but *not* the PRIU-C1 card.
- KSU must be powered off before installing any of the above expansion cards.

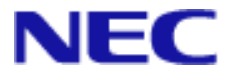

## <span id="page-3-0"></span>**SL1100 Base KSU Connections:**

#### **Figure 1 SL1100 Base KSU Connections**

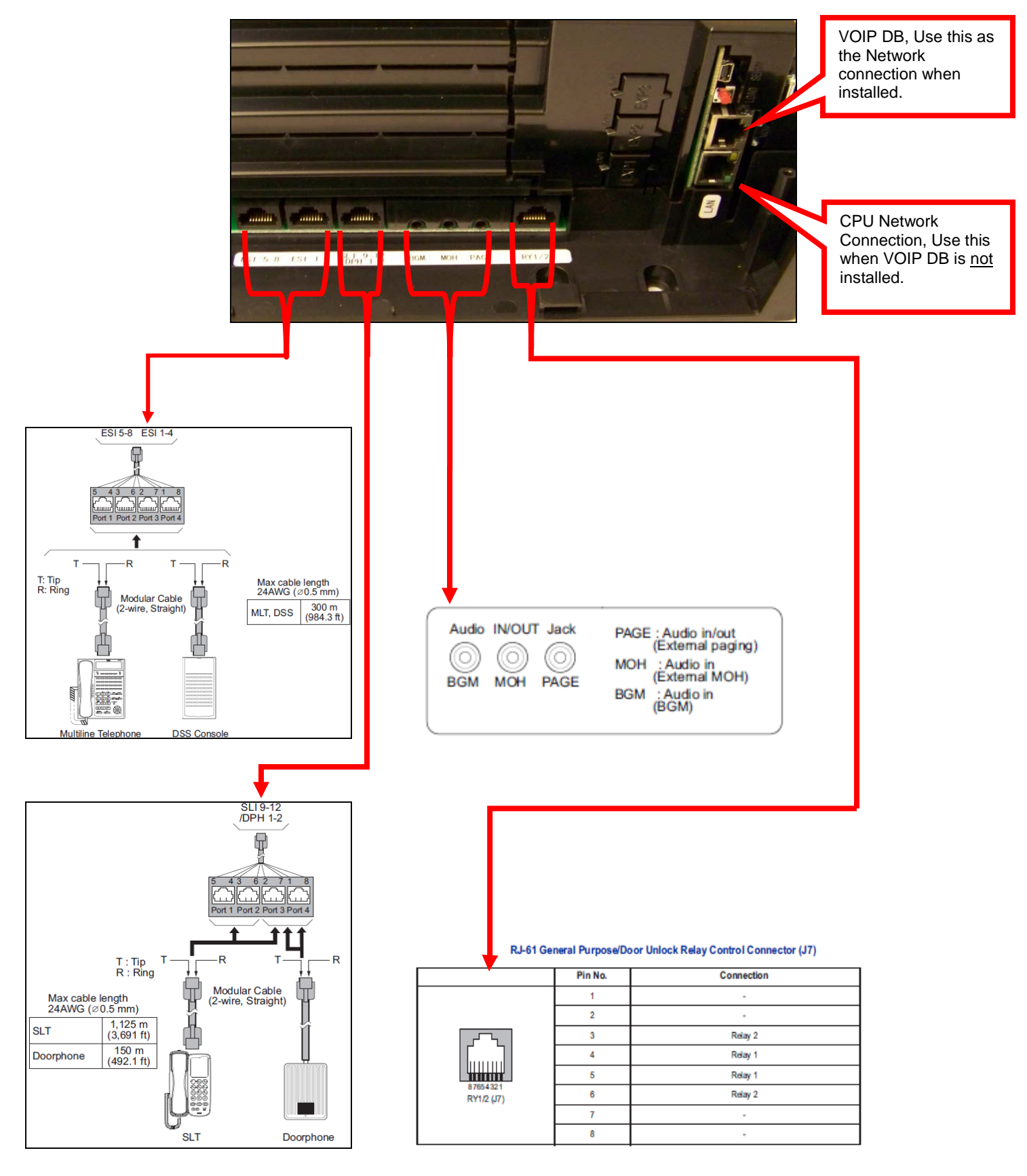

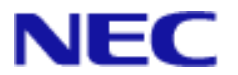

The IP 4WW-4COIPDB-B1 provides four analog trunk ports and can be mounted on either: 084M KSU Mother Board, 080E Digital Station Card (ESIU) or 008E Analog Station Card (SLIU.)

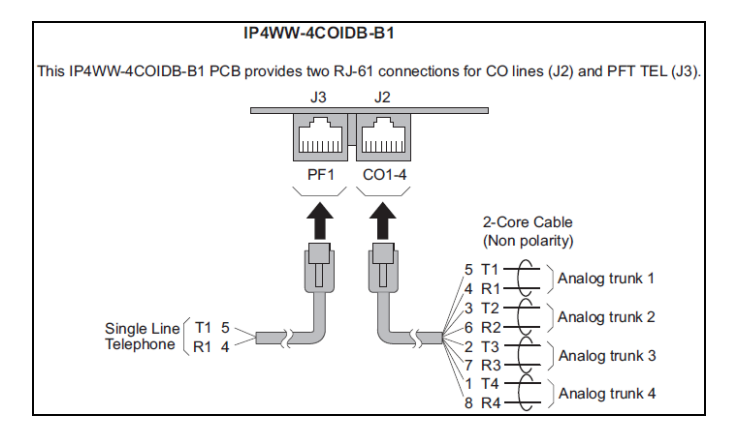

*\*\*\*Important: It is highly recommended once the SL 1100 is installed onsite and Analog Trunks are installed that you run the Side Tone Auto Setup program in program 90-68-01 from a telephone. See Side Tone Auto Setup note at the end of this document for this procedure. \*\*\**

RJ 61x Pin Out used by ESLIU, SLIU, and COIU connections:

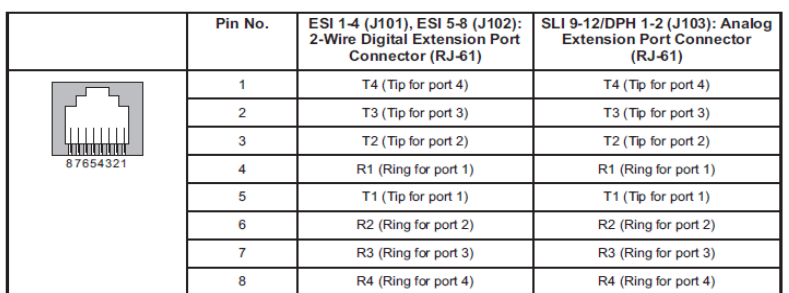

#### **RJ61 Cable Connector Pin-Outs**

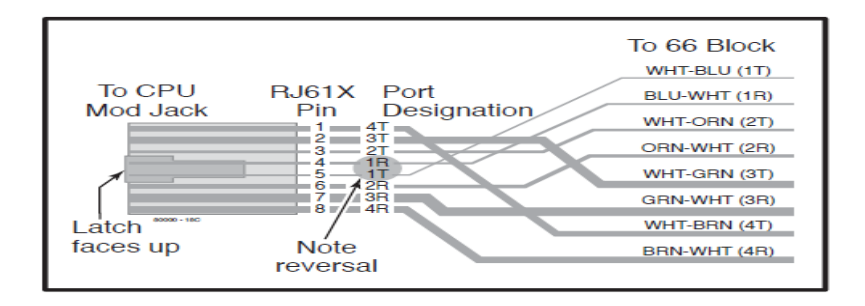

*Refer to the SL1100 Hardware Guide for more details on pin outs and other Hardware related Details.*

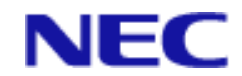

## <span id="page-5-0"></span>**Programming Methods:**

There are three methods of programming the SL1100 system:

- Web Pro, using a Web Browser to connect to the system via the system's IP address.
- PC Pro, using PC Pro Software to connect to the system's IP address or by NetBios by entering SL1100 in place of system's IP address.. This also allows the ability to down load and upload system data bases as well as provides some utilities and install wizards.
- Phone Pro, programming from a SL1100 Multi-Line telephone. Access Phone Pro Programming by pressing Speaker, #, \*, # \*.
- *Refer to SL1100 Features & Specs and Program Manuals for additional programming instructions*.

### <span id="page-5-1"></span>**Default User Names & Passwords:**

There are different User Names and Passwords which allow a different program level access. The default User Names and passwords are:

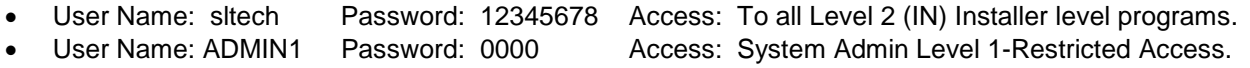

- User Name: ADMIN2 Password: 9999 Access: System Admin Level 2-More Restricted Access.
- User Name: USER1 Password: 1111 Access: User Programming Administrator Mode.

The sltech login has the most programs available to it, and is used primarily by the installing part.

#### <span id="page-5-7"></span>*Refer to the SL1100 Programming Guide for more details.*

## <span id="page-5-3"></span><span id="page-5-2"></span>**Important System Default values:**

#### <span id="page-5-4"></span>**Default IP Address and Ethernet Settings:**

#### <span id="page-5-5"></span>**DHCP Client:**

By default the SL 1100 is enabled to receive its IP address, Subnet Mask & Default Gateway from the Network's DHCP Server. If you need to statically assign the system's IP address you should go to program 10-63 and set DHCP to 0 for No or disable, then reboot the system first.

#### <span id="page-5-6"></span>**Default IP Address & Subnet Mask:**

If the system did not receive its IP Address information from a Network's DHCP server or if the system is not connected to a Network it will have the following IP address by default:

#### **CPU Network Interface Connection:**

IP Address: 192.168.0.10 (Program 10-12-01) Subnet Mask: 255.255.255.0 (Program 10-12-02)

## **VOIP DB Interface Connection:**

IP Address: 172.16.0.10 (Program 10-12-09) Subnet Mask: 255.255.0.0 (Program 10-12-10)

- *System will require a reboot before it will use any changes made to any 10-12 program.*
- When the VOIP DB is installed you should use the VOIP DB in place of the CPU Interface Card. You should never have both connected at the same time.
- It is a good practice to program 0.0.0.0 into Program 10-12-01 when using the VOIP DB connection to avoid any potential future IP conflicts.

#### <span id="page-6-2"></span><span id="page-6-0"></span>**Other Important Ethernet Program address:**

<span id="page-6-1"></span>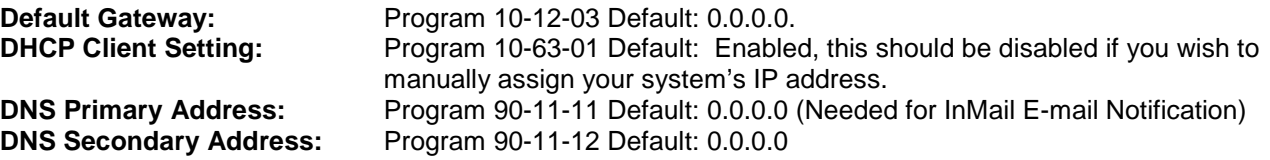

#### <span id="page-6-5"></span><span id="page-6-4"></span><span id="page-6-3"></span>**Confirming a system's IP address:**

- 1) From any display phone press: Menu
- 2) Dial 96, then press select
- 3) System IP Address should show the CPU's IP address set in 10-12-01, VOIP DB will show the VOIP IP address set in program 10-12-09. If this shows an address different than you have loaded check program 10-63-01 DHCP Client Setting.

#### <span id="page-6-6"></span>**Default Line Settings:**

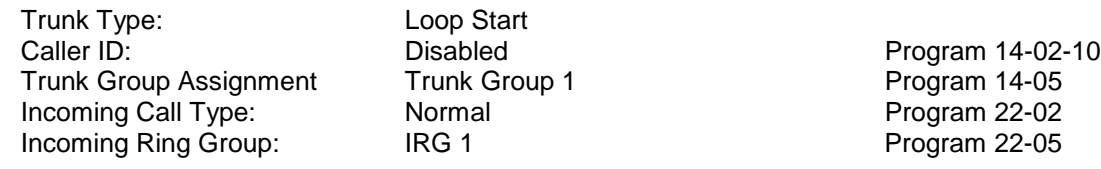

## <span id="page-6-7"></span>**Default Station Settings:**

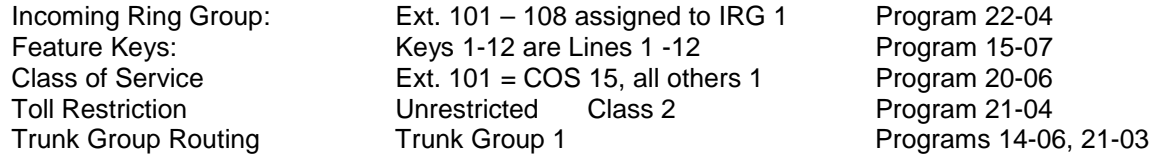

Default Summary:

- Lines 1-12 appear on all phones.
- Lines 1-12 Ring to Incoming Ring Group 1, Incoming Ring Group 1 will ring Extensions 101-108 by default.
- All extensions are not Toll Restricted and may make an out bound call by pressing a line key or by dial 9 which will access Trunk Group 1 which all lines are assigned too by default.

#### <span id="page-6-8"></span>**InMail:**

Below Version 2 InMail disabled by default, Version 2 systems InMail is detected Automatically upon Cold Start, Version 3 and higher InMail is detected when installed, once system is powered up *Refer to the SL1100 Features & Specification Guide under "InMail-Auto Setting" SL1100 InMail Guide Quick Setup section for InMail installation details.*

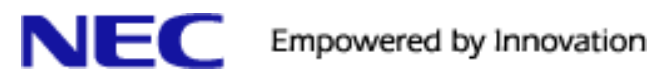

# <span id="page-7-0"></span>**SL 1100 Manual Cross Reference:**

<span id="page-7-9"></span><span id="page-7-8"></span><span id="page-7-7"></span><span id="page-7-6"></span><span id="page-7-5"></span><span id="page-7-4"></span><span id="page-7-3"></span><span id="page-7-2"></span><span id="page-7-1"></span>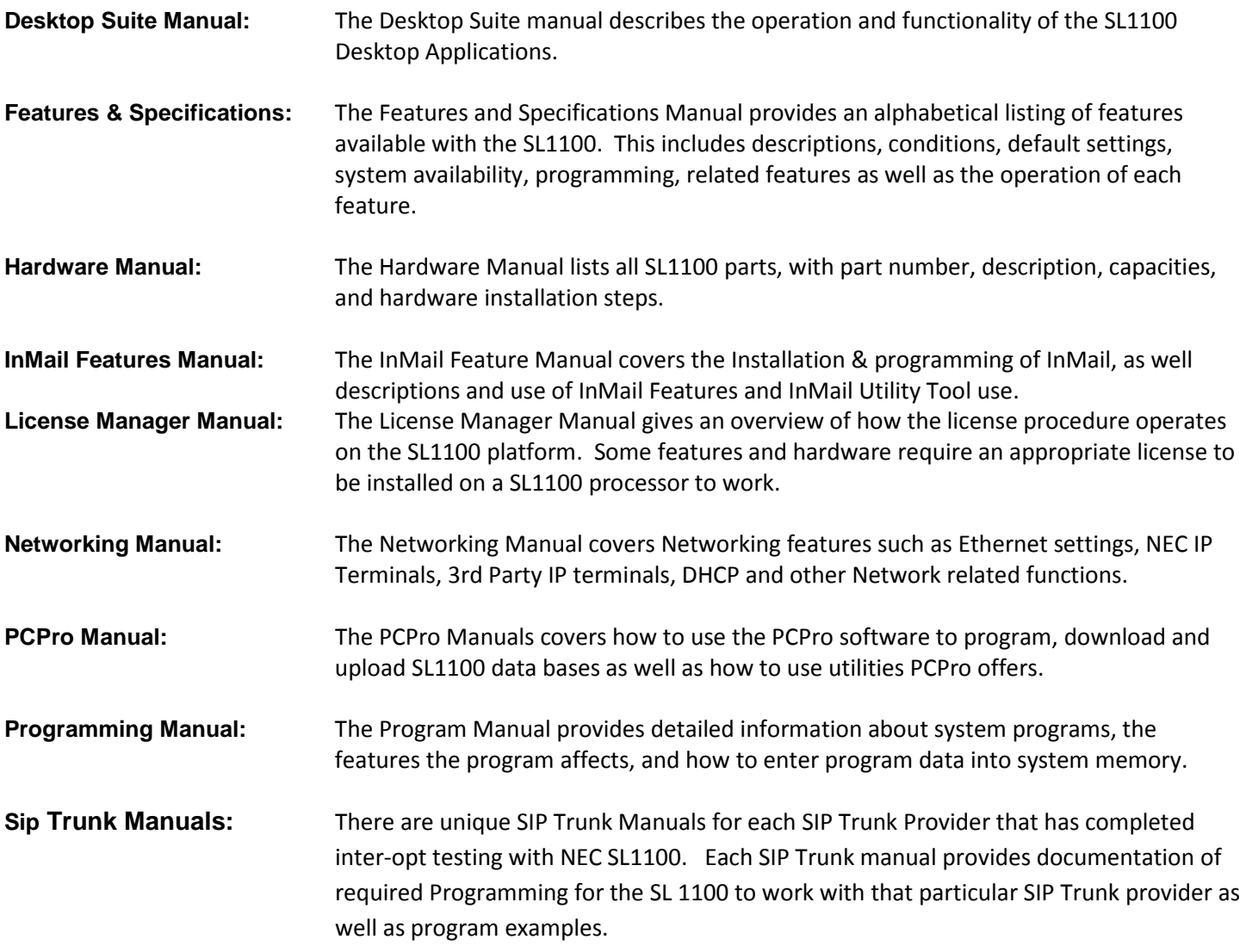

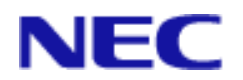

# <span id="page-8-0"></span>**Side Tone Auto Setup for Analog Trunks:**

You must do the following from a telephone:

- 1) Enter system programming by pressing Speaker, then dialing #, \*, #, \* .
- 2) Password is 12345678, then press the Hold Key.
- 3) Next enter 9068 to go to program 90-68-01, then press select.

4) At the "Adjustment Start" Prompt enter the line number of your first Analog Trunk, then press select.

5) The system will then run a series of test on that line. Allow the test to complete. If the line is not an Analog line or if the Line currently does not have dial tone you will be returned with "Error"

6) Once the test is complete you will be presented with "Copy? (1 Yes)" If you wish to copy the new settings the system has automatically set for this line to your other lines enter a 1 then press Hold. If not simply press Hold, then the Mute key several times to back up to a blinking curser on the display then press the Speaker key to exit.

In some cases it may be a good idea to run this individually per line. Especially if the source of each line is different.

## **This procedure should be run in the following cases**:

- 1) Upon new install of a SL 1100 once the system is installed onsite with the Analog lines installed.
- 2) Anytime the system is moved to a new site, once the lines are re-installed at the new location.
- 3) Anytime the line source changes such as changing over to a new provider.
- 4) Anytime an additional line is added.

This only applies to Analog lines.

Running these procedures often resolves many issues such as echo, poor Speakerphone quality when on outside lines, and DTMF reception issues to Auto Attendant, for example.